# COMMUNITY DEVELOPMENT FINANCIAL INSTITUTIONS FUND

www.cdfifund.gov

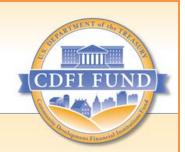

# **AMIS Training Manual**

**AE102: CDE Certification Application Submission** (for CDE Certification Applicants)

September 2015

# **Table of Contents**

|                | uction                                                                                |    |
|----------------|---------------------------------------------------------------------------------------|----|
|                | e/Select a CDE Certification Application                                              |    |
| 2.1 C<br>2.1.1 | DE Certification Application – Type A  Add/Update Board Information and Board Members |    |
| 2.1.2          | Add/Update a Certification Application Service Area                                   |    |
| 2.1.3          | Add/Update an Attachment                                                              | 17 |
| 2.1.4          | Submit Application                                                                    | 18 |
| 2.2            | DE Certification Application – Type B                                                 | 20 |
| 2.2.1          | Add/Update Board Information and Board Members                                        |    |
| 2.2.2          | Add/Update a Certification Application Service Area                                   | 25 |
| 2.2.3          | Add/Update a Subsidiary                                                               | 26 |
| 2.2.4          | Add/Update an Attachment                                                              | 28 |
| 2.2.5          | Submit Application                                                                    | 28 |
| 2.3 C<br>2.3.1 | DE Certification Application – Type B Express                                         |    |
| 2.3.2          | Add/Update a Certification Application Service Area                                   | 36 |
| 2.3.3          | Add/Update a Subsidiary                                                               |    |
| 2.3.4          | Copy the Applicant CDE's Information into Each Subsidiary Entity                      | 39 |
| 2.3.5          | Add/Update an Attachment                                                              | 41 |
| 2.3.6          | Submit Application                                                                    | 41 |
| 2.4 C<br>2.4.1 | DE Certification Application – Type C                                                 |    |
| 2.4.2          | Add/Update a Subsidiary Board                                                         | 48 |
| 2.4.3          | Add/Update a Subsidiary Service Area                                                  | 51 |
| 2.4.4          | Add/Update an Attachment                                                              | 53 |
| 2.4.5          | Submit Application                                                                    | 53 |
| 2.5 C<br>2.5.1 | DE Certification Application – Type C Express                                         |    |
| 2.5.2          | Copy the Applicant's Certified CDE Information into Each Subsidiary Entity            | 60 |
| 2.5.3          | Add/Update an Attachment                                                              | 62 |
| 2.5.4          | Submit Application                                                                    | 62 |

# **Table of Figures**

| Figure 1. Organizations Home Page                                        | 7  |
|--------------------------------------------------------------------------|----|
| Figure 2. Organization Detail Page                                       | 7  |
| Figure 3. Program Profiles Related List                                  | 8  |
| Figure 4. CDE-CERT Program Profile Detail Page                           | 8  |
| Figure 5. Certification Applications Related List                        | 9  |
| Figure 6. Select Certification Application Record Type Page              | 9  |
| Figure 7. Select Certification Application Record Type Page – Type A     | 11 |
| Figure 8. CDE Certification Application Edit Page – Type A               | 12 |
| Figure 9. CDE Certification Application Detail Page – Type A             | 13 |
| Figure 10. Boards Related List – Type A                                  |    |
| Figure 11. Select Board Record Type Page                                 | 14 |
| Figure 12. Board Edit Page                                               |    |
| Figure 13. Board Detail Page                                             |    |
| Figure 14. Select Board Members Record Type Page                         |    |
| Figure 15. Board Members Edit Page                                       |    |
| Figure 16. Board Members Detail Page                                     | 16 |
| Figure 17. Board Detail Page                                             |    |
| Figure 18. Certification Application Service Areas Related List – Type A |    |
| Figure 19. Certification Application Service Areas Edit Page             |    |
| Figure 20. Certification Application Service Areas Detail Page           |    |
| Figure 21. Notes & Attachments Related List                              |    |
| Figure 22. Attach File Screen                                            |    |
| Figure 23. Certification Application Detail Page – Signature Section     |    |
| Figure 24. Certification Application Detail Page – Submit Application    |    |
| Figure 25. Certification Application Detail Page – Confirmation          |    |
| Figure 26. Select Certification Application Record Type Page – Type B    |    |
| Figure 27. CDE Certification Application Edit Page – Type B              |    |
| Figure 28. CDE Certification Application Detail Page – Type B            |    |
| Figure 29. Boards Related List – Type B                                  |    |
| Figure 30. Select Board Type                                             |    |
| Figure 31. Board Edit Page                                               |    |
| Figure 32. Board Detail Page                                             |    |
| Figure 33. Select Board Members Record Type Page                         | 24 |
| Figure 34. Board Members Edit Page                                       |    |
| Figure 35. Board Members Detail Page                                     |    |
| Figure 36. Board Detail Page                                             |    |
| Figure 37. Certification Application Service Areas Related List – Type B |    |
| Figure 38. Certification Application Service Areas Edit Page             |    |
| Figure 39. Certification Application Service Areas Detail Page           |    |
| Figure 40. Subsidiary CDE Related List                                   |    |
| Figure 41. Subsidiary CDE Edit Page                                      |    |
| Figure 42. Subsidiary CDE Detail Page                                    |    |
| Figure 43. Notes & Attachments Related List                              |    |
| Figure 44. Attach File Screen                                            |    |
| Figure 45. Certification Application Detail Page – Signature Section     |    |
| Figure 46. Certification Application Detail Page – Submit Application    | 29 |

| Figure 47. | Certification Application Detail Page – Confirmation                     | 30 |
|------------|--------------------------------------------------------------------------|----|
| Figure 48. | Type B Express – CDE Certification Application Type                      | 31 |
| Figure 49. | Select Certification Application Record Type Page – Type B Express       | 32 |
| Figure 50. | CDE Certification Application Detail Page – Type B Express               | 33 |
| Figure 51. | Boards Related List – Type B Express                                     | 33 |
| Figure 52. | Select Board Record Type Page                                            | 34 |
| Figure 53. | Board Edit Page                                                          | 34 |
| Figure 54. | Board Detail Page                                                        | 34 |
| Figure 55. | Select Board Members Record Type Page                                    | 35 |
| Figure 56. | Board Members Edit Page                                                  | 35 |
| Figure 57. | Board Member Detail Page                                                 | 36 |
| Figure 58. | Board Detail Page                                                        | 36 |
| Figure 59. | Certification Application Service Areas Related List – Type B Express    | 37 |
| Figure 60. | Certification Application Service Areas Edit Page                        | 37 |
| Figure 61. | Certification Application Service Areas Detail Page                      | 37 |
| Figure 62. | Subsidiary CDE Related List                                              | 37 |
| Figure 63. | Subsidiary CDE Edit Page                                                 | 38 |
| Figure 64. | Subsidiary CDE Detail Page                                               | 38 |
| Figure 65. | Copy the Applicant CDE's Information into Each Subsidiary                | 39 |
| Figure 66. | Copy the Applicant CDE's Information into Each Subsidiary – Confirmation | 40 |
| Figure 67. | Subsidiary CDE Related List                                              | 40 |
| Figure 68. | Subsidiary CDE Detail Page                                               | 40 |
| Figure 69. | Notes & Attachments Related List                                         | 41 |
| Figure 70. | Attach File Screen                                                       | 41 |
| Figure 71. | Certification Application Detail Page – Signature Section                | 42 |
| Figure 72. | Certification Application Detail Page – Submit Application               | 43 |
| Figure 73. | Certification Application Detail Page – Confirmation                     | 43 |
| Figure 74. | Select Certification Application Record Type Page – Type C               | 44 |
| Figure 75. | CDE Certification Application Edit Page – Type C                         | 45 |
| Figure 76. | CDE Certification Application Detail Page – Type C                       | 46 |
| Figure 77. | Subsidiary CDE Related List                                              | 46 |
| Figure 78. | Subsidiary CDE Edit Page                                                 | 47 |
| Figure 79. | Subsidiary CDE Detail Page                                               | 47 |
| Figure 80. | Subsidiary Boards Related List                                           | 48 |
| Figure 81. | Select Subsidiary Board Type                                             | 48 |
| Figure 82. | Subsidiary Board Edit Page                                               | 49 |
| Figure 83. | Subsidiary Board Detail Page                                             | 49 |
| Figure 84. | Select Subsidiary Board Member Type                                      | 50 |
| Figure 85. | Subsidiary Board Members Edit Page                                       | 50 |
| Figure 86. | Subsidiary Board Members Detail Page                                     | 51 |
| Figure 87. | Subsidiary Board Detail Page                                             | 51 |
| Figure 88. | Subsidiary Service Areas Related List                                    | 52 |
| Figure 89. | Subsidiary Service Areas Edit Page                                       | 52 |
| Figure 90. | Certification Application Service Areas Detail Page                      | 52 |
| Figure 91. | Certification Application Detail Page                                    | 53 |
| Figure 92. | Notes & Attachments Related List                                         | 53 |
| Figure 93. | Attach File Screen                                                       | 53 |
| Figure 94. | Certification Application Detail Page – Signature Section                | 54 |

| Figure 95. Certification Application Detail Page – Submit Application                          | 54 |
|------------------------------------------------------------------------------------------------|----|
| Figure 96. Certification Application Detail Page – Confirmation                                | 55 |
| Figure 97. Select Certification Application Record Type Page – Type C Express                  | 56 |
| Figure 98. CDE Certification Application Edit Page – Type C Express                            | 57 |
| Figure 99. CDE Certification Application Detail Page – Type C Express                          | 58 |
| Figure 100. Subsidiary CDE Related List                                                        | 58 |
| Figure 101. Subsidiary CDE Edit Page                                                           | 59 |
| Figure 102. Subsidiary CDE Detail Page                                                         |    |
| Figure 103. Copy the Applicant's Certified CDE Information into Each Subsidiary                | 60 |
| Figure 104. Copy the Applicant's Certified CDE Information into Each Subsidiary – Confirmation | 60 |
| Figure 105. Subsidiary CDE Related List                                                        | 61 |
| Figure 106. Subsidiary CDE Detail Page                                                         | 61 |
| Figure 107. Notes & Attachments Related List                                                   | 62 |
| Figure 108. Attach File Screen                                                                 | 62 |
| Figure 109. Certification Application Detail Page – Signature Section                          |    |
| Figure 110. Certification Application Detail Page – Submit Application                         |    |
| Figure 111 Certification Application Detail Page – Confirmation                                | 64 |

# 1 Introduction

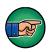

AE101: Getting Started – Navigating AMIS (for External Users) is a pre-requisite for the training manual you are currently viewing, AE102: CDE Certification Application Submission (for CDE Certification Applicants).

An entity seeking to be certified as a Community Development Entity (CDE) will have the ability to submit a CDE Certification Application, to the CDFI Fund, in AMIS. To submit an application online, that entity must have an AMIS account. Please refer to the AE101: Getting Started – Navigating AMIS (for CDFI Fund External Users) training manual on how to set up an account.

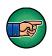

**NOTE:** An organization that is currently certified as a CDFI by the CDFI Fund must complete a Type A CDE Certification Application in order to also be considered as a certified CDE. See section 2.1 of this training manual for instructions on submitting the Type A CDE Certification Application.

The objective of this training manual is to provide CDE Certification applicants with instructions on how to complete a CDE Certification Application. Applicants will learn how to select a CDE Certification Application type and complete and submit their application in AMIS.

# 2 Create/Select a CDE Certification Application

Once applicants have successfully created an AMIS account, they will have the ability to create, complete, and submit a CDE Certification Application in AMIS. There are three types of CDE Certification Applications – Type A, Type B, and Type C. The steps below show how to select a CDE Certification Application type that suits your organization.

To select a CDE Certification Application:

- 1. Log in to AMIS.
- 2. Click the **Organizations** tab to be forwarded to the Organizations Home page.
  - a. The organization is listed under the Recent Organizations section; alternatively,
  - b. If the organization is not listed, click the **Go!** button next to the View drop-down menu to be forwarded to the Organizations list view.

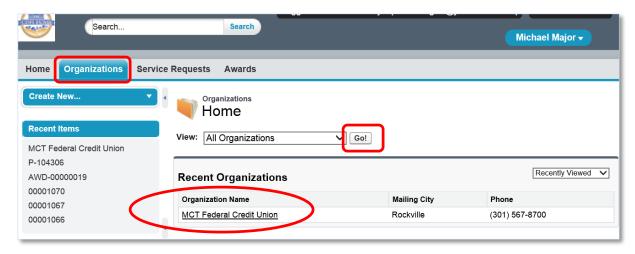

Figure 1. Organizations Home Page

3. From the Organizations Home Page, click the **Organization Name** link to access the organization's Detail page.

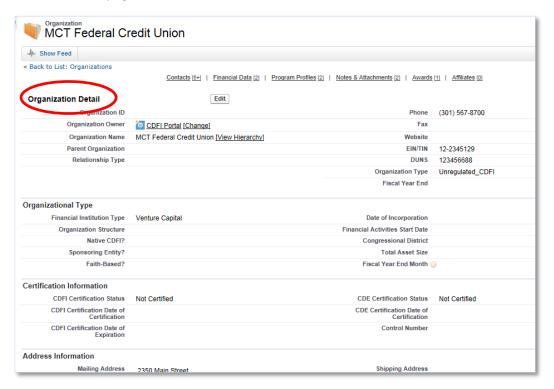

Figure 2. Organization Detail Page

4. From the Organization Detail page, scroll down to the Program Profiles related list.

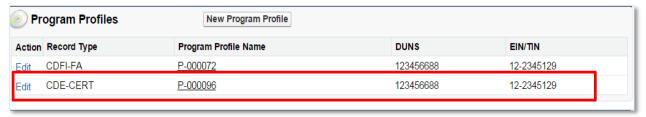

Figure 3. Program Profiles Related List

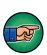

**NOTE:** When a user creates an organization, AMIS automatically creates a Program Profile, with partial data, for each CDFI Fund program. Users are required to complete the rest of the Program Profile or keep it updated regularly. Clicking the Edit button will update the Program Profile. Please refer to the *AE101: Getting Started – Navigating AMIS (for CDFI Fund External Users)* training manual to learn how to update a Program Profile.

5. Click the **Program Profile Name** for the CDE-CERT Program Profile to be forwarded to the Program Profile Detail page.

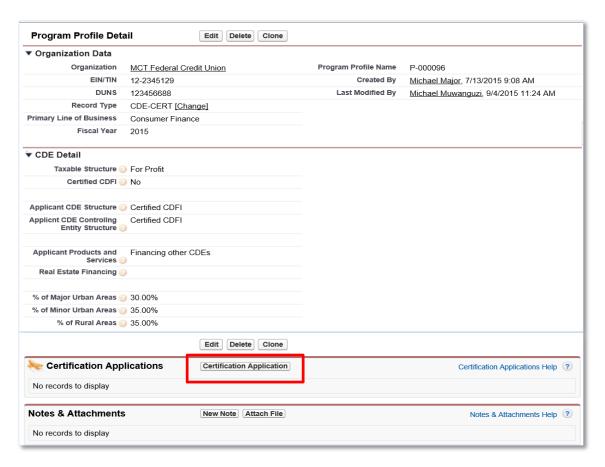

Figure 4. CDE-CERT Program Profile Detail Page

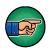

**NOTE:** Please ensure that your Program Profile information is up-to-date before completing a CDE Certification Application. If it is not up-to-date, click the **Edit** button, update and save the information, and then complete the application.

6. On the Program Profile Detail page, navigate to the Certification Applications related list and click the **New Certification Application** button.

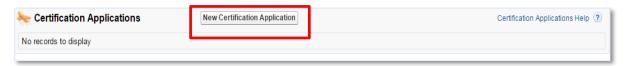

**Figure 5. Certification Applications Related List** 

7. You will be forwarded to a page where you can select your application type.

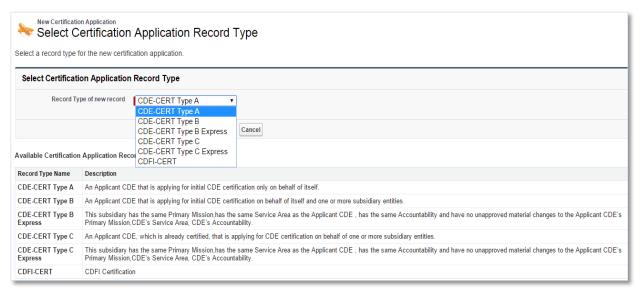

Figure 6. Select Certification Application Record Type Page

**NOTE:** Organizations must ensure that the appropriate CDE Certification Application Type is selected. There are three types of CDE Certification Application:

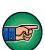

- 1. <u>Type A</u> An Applicant CDE that is applying for initial CDE Certification only on behalf of itself.
- 2. <u>Type B</u> An Applicant CDE that is applying for initial CDE Certification on behalf of itself and one or more subsidiary entities.
  - Type B Express An Applicant CDE that is applying for initial CDE Certification on behalf of itself and one or more subsidiary entities and the subsidiary entities have the same primary mission, service area, and accountability as the Applicant CDE and there are no unapproved material changes to the Applicant CDE's primary mission, service area, and accountability. Selecting this option will

- allow you to copy the board and service area information from the Applicant CDE into each subsidiary entity.
- 3. <u>Type C</u> An Applicant CDE, which is already certified that is applying for CDE Certification on behalf of one or more subsidiary entities.
  - Type C Express An Applicant CDE, which is already certified that is applying for CDE Certification on behalf of one or more subsidiary entities and the subsidiary entities have the same primary mission, service area, and accountability as the Applicant CDE and there are no unapproved material changes to the Applicant CDE's primary mission, service area, and accountability. Selecting this option will allow you to copy the board and service area information from the Applicant CDE into each subsidiary entity.
- 8. Complete the on-line CDE Certification Application and submit the application as demonstrated in Sections 2.1, 2.2, 2.3, 2.4, and 2.5.
- 9. The CDFI Fund will notify you via email regarding your CDE Certification Application status.

# 2.1 CDE Certification Application - Type A

Applicants that select the Type A CDE Certification Application are required to complete the following sections:

- CDE Certification Details
- Board Information and Board Members
- Certification Application Service Areas

# To complete the application:

- 1. Make sure that you are on the Select Certification Application Record Type page. If not, refer to Section 2 or follow the steps below:
  - a. From the Organization Detail page, navigate to the Program Profiles related list.
  - b. Click the **Program Profile Name** for the CDE-CERT Program Profile to be forwarded to the CDE-CERT Program Profile Detail page.
  - c. Click the **New Certification Application** button.

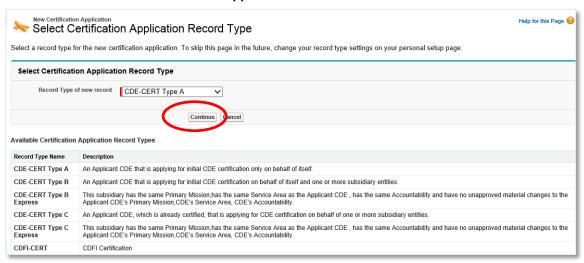

Figure 7. Select Certification Application Record Type Page - Type A

- 2. Select **CDE-CERT Type A** as the Record Type from the drop-down menu and then click the **Continue** button.
- 3. You will be forwarded to the Certification Application Edit page. AMIS auto-populates the Basic Information section of this page with data from the Program Profile.

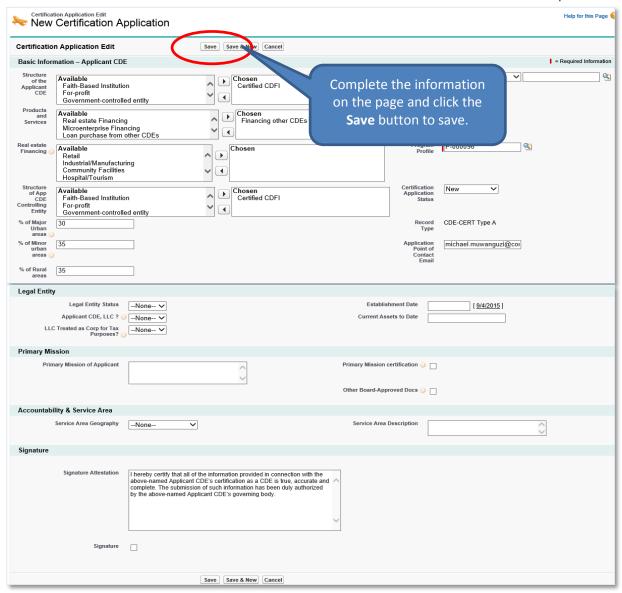

Figure 8. CDE Certification Application Edit Page - Type A

- 4. Complete/update the information on the page.
- 5. Click the **Save** button to be forwarded to the Certification Application Detail page. Do not click the Save & New button.

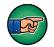

**NOTE:** Once the application has been saved, it can still be edited by selecting the **Edit** button on the Certification Application Detail page.

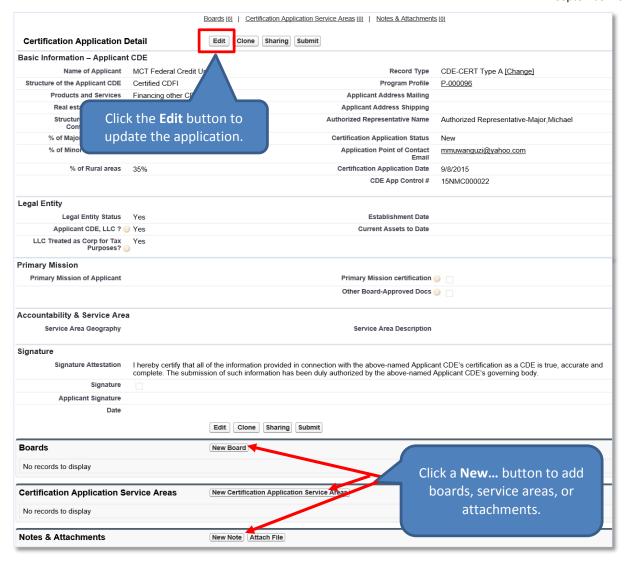

Figure 9. CDE Certification Application Detail Page – Type A

# 2.1.1 Add/Update Board Information and Board Members

To add board information:

- 1. On the Certification Application Detail page, scroll down to the Boards related list.
- 2. Click the **New Board** button to add boards and their corresponding board members.

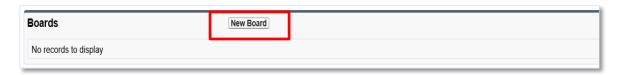

Figure 10. Boards Related List - Type A

3. You will be forwarded to the Select Board Record Type page.

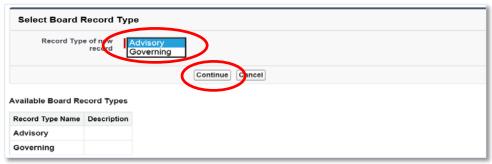

Figure 11. Select Board Record Type Page

4. Select a Board Record Type and click the **Continue** button. You will be forwarded to the Board Edit page.

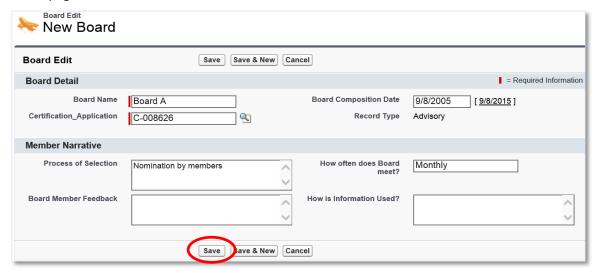

Figure 12. Board Edit Page

5. Complete the information on the page and then click the **Save** button. You will be forwarded to the Board Detail page.

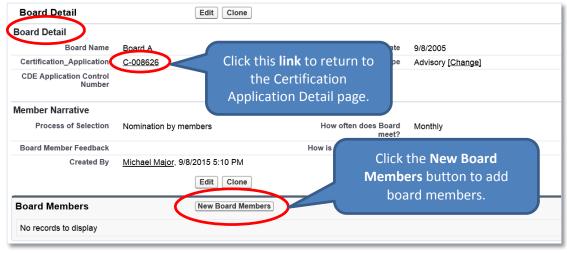

Figure 13. Board Detail Page

6. From the Board Detail page, click the **New Board Members** button under the Board Members related list. You will be forwarded to the Select Board Members Record Type page.

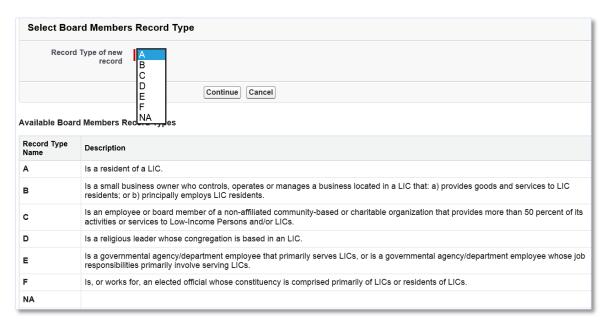

Figure 14. Select Board Members Record Type Page

7. Select the type of board member and click the **Continue** button to be forwarded to the Board Members Edit page.

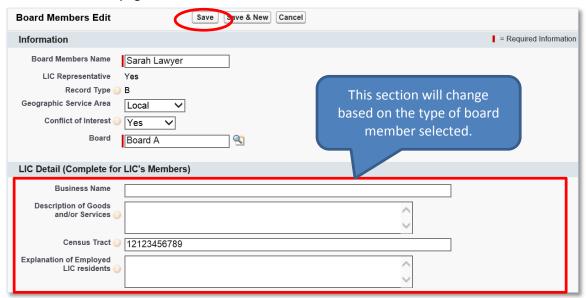

Figure 15. Board Members Edit Page

- 8. Complete the information on the page and then click the **Save** button. You will be forwarded to the Board Members Detail page.
  - a. Click the **Save & New** button to save the record and create another board member. Use this option when you want to create several board members quickly.
  - b. Click the **Cancel** button to exit the Board Members Edit page and cancel creating a new board member.

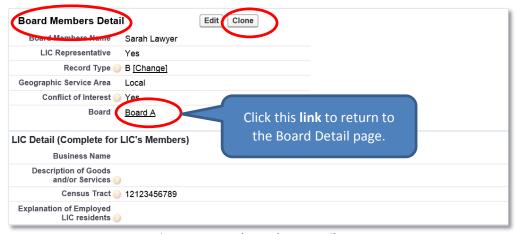

Figure 16. Board Members Detail Page

- 9. Click the **Clone** button to copy a contact and create another board member with similar information.
- 10. Click the link next to the Board field to return to the Board Detail page.

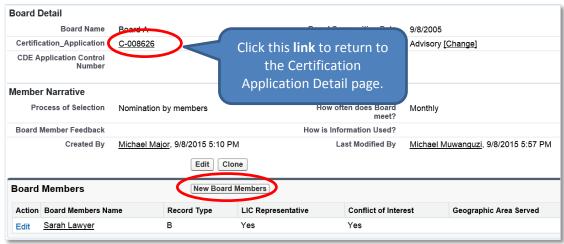

Figure 17. Board Detail Page

- 11. You can add as many board members as appropriate by clicking the **New Board Members** button.
- 12. Click the **link** next to the Certification Application field to return to the Certification Application Detail page.

# 2.1.2 Add/Update a Certification Application Service Area

To add a service area:

- 1. On the Certification Application Detail page, scroll down to the Certification Application Service Areas related list.
- 2. Click the **New Certification Application Service Areas** button.

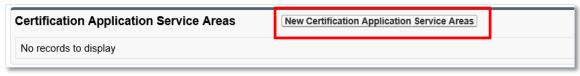

Figure 18. Certification Application Service Areas Related List – Type A

3. You will be forwarded to the Certification Application Service Areas Edit page.

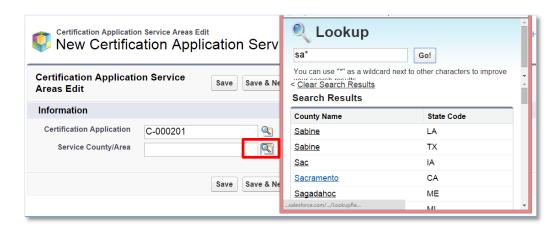

Figure 19. Certification Application Service Areas Edit Page

- 4. Click the **Lookup** icon next to the Service County/Area field to invoke the Lookup dialog window. Search and select a county by clicking its County Name.
- 5. Click the **Save** button to be returned to the Certification Application Service Areas Detail page.

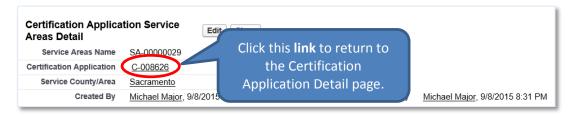

Figure 20. Certification Application Service Areas Detail Page

6. Click the **link** next to the Certification Application field to return to the Certification Application Detail page.

### 2.1.3 Add/Update an Attachment

To add an attachment:

- 1. On the Certification Application Detail page, scroll down to the Notes & Attachments related list.
- 2. Click the Attach File button in the Notes & Attachments related list.

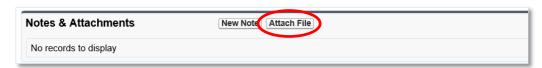

Figure 21. Notes & Attachments Related List

3. You will be forwarded to the Attach File screen.

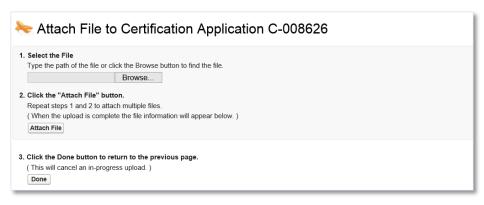

Figure 22. Attach File Screen

- 4. Click the **Browse** button and browse to select a file.
- 5. Click the **Attach** file button.
- 6. Click the **Done** button.
- 7. The attached file will be displayed under Notes & Attachments.

#### 2.1.4 Submit Application

To submit the application to the CDFI Fund:

Make sure that the Signature section on the Certification Application Detail page is completed.
 This section allows you to attest to the accuracy and completeness of the information you provided in the application.

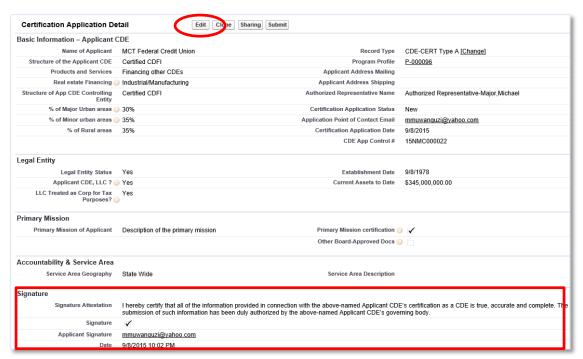

Figure 23. Certification Application Detail Page – Signature Section

- 2. Click the **Edit** button on the Certification Application Detail page and check the Signature box in the Signature section. Click the **Save** button.
- 3. Click the **Submit** button on the Certification Application Detail page.

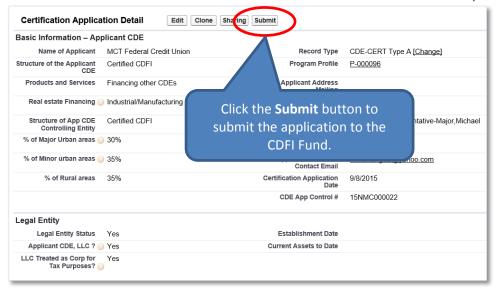

Figure 24. Certification Application Detail Page - Submit Application

- 4. A confirmation dialog window will be displayed. Click the **OK** button to confirm that you have provided your attestation electronically in the Signature section.
- 5. Click the **Submit** button to submit the application.

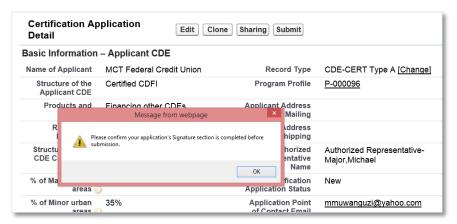

Figure 25. Certification Application Detail Page - Confirmation

6. The CDFI Fund will notify you via email regarding your CDE Certification Application status.

# 2.2 CDE Certification Application - Type B

Applicants that select the Type B CDE Certification Application are required to complete the following sections:

- CDE Certification Details
- Board Information and Board Members
- Certification Application Service Areas
- Subsidiary Information

### To complete the application:

- 1. Make sure that you are on the Select Certification Application Record Type page. If not, refer to Section 2 or follow the steps below:
  - a. From the Organization Detail page, navigate to the Program Profiles related list.
  - b. Click the **Program Profile Name** for the CDE-CERT Program Profile to be forwarded to the CDE-CERT Program Profile Detail page.
  - c. Click the New Certification Application button.

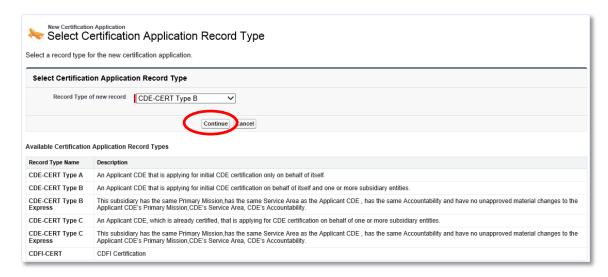

Figure 26. Select Certification Application Record Type Page – Type B

- 2. Select the **CDE-CERT Type B** as the Record Type from the drop-down menu and then click the **Continue** button.
- 3. You will be forwarded to the Certification Application Edit page. AMIS auto-populates the Basic Information section of this page with data from the Program Profile.

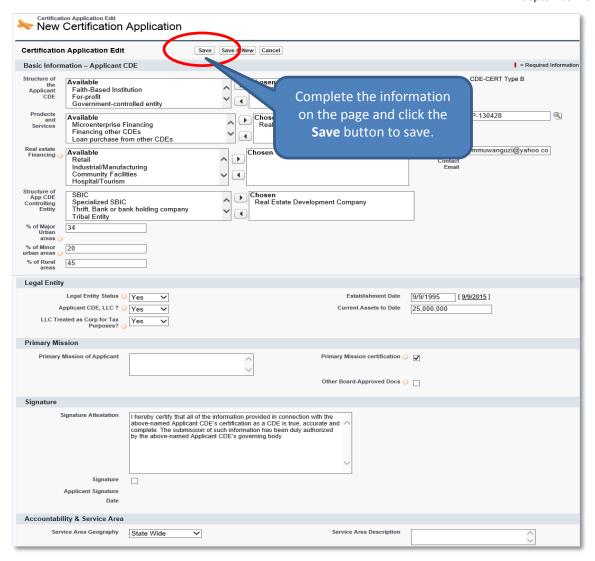

Figure 27. CDE Certification Application Edit Page – Type B

- 4. Complete/update the information on the page.
- 5. Click the **Save** button to be forwarded to the Certification Application Detail page. Do not click the Save & New button.

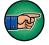

**NOTE:** Once the Certification Application has been saved, it can still be edited by selecting the **Edit** button on the Certification Application Detail page.

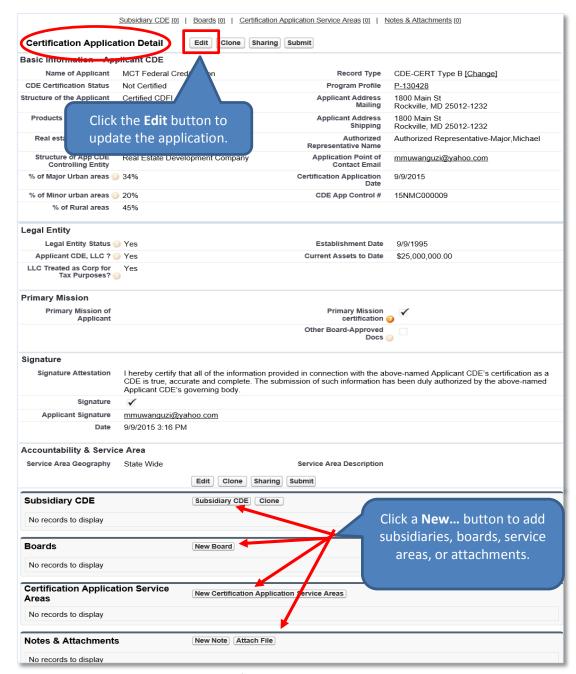

Figure 28. CDE Certification Application Detail Page - Type B

# 2.2.1 Add/Update Board Information and Board Members

To add board information:

- 1. On the Certification Application Detail page, scroll down to the Boards related list.
- 2. Click the New Board button to add boards and their corresponding board members.

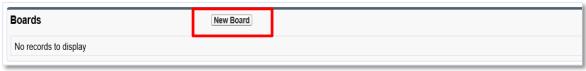

Figure 29. Boards Related List - Type B

3. You will be forwarded to the Select Board Record Type page.

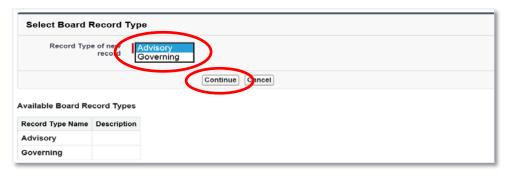

Figure 30. Select Board Type

4. Select a Board Record Type and click the **Continue** button. You will be forwarded to the Board Edit page.

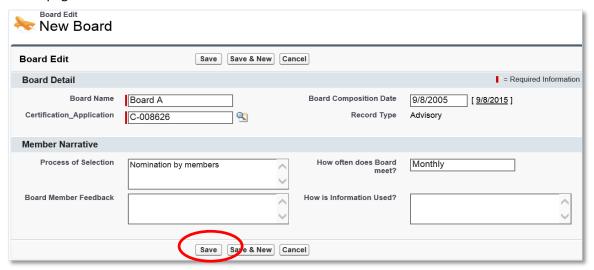

Figure 31. Board Edit Page

5. Complete the information on the page and then click the **Save** button. You will be forwarded to the Board Detail page.

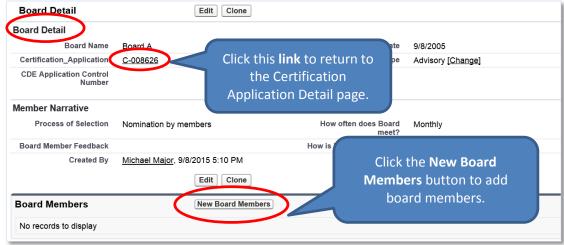

Figure 32. Board Detail Page

6. From the Board Detail page, click the **New Board Members** button under the Board Members related list. You will be forwarded to the Select Board Members Record Type page.

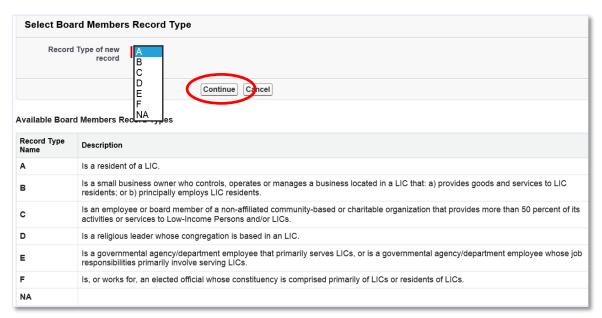

Figure 33. Select Board Members Record Type Page

7. Select the type of board member and click the **Continue** button to be forwarded to the Board Members Edit page.

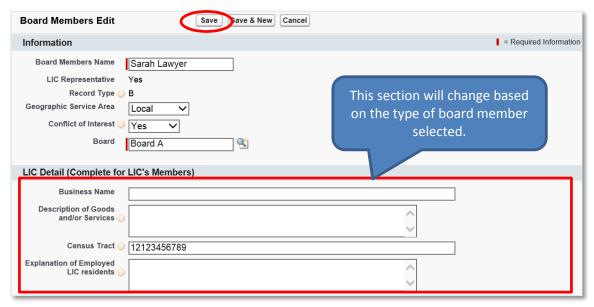

Figure 34. Board Members Edit Page

- 8. Complete the information on the page and then click the **Save** button. You will be forwarded to the Board Members Detail page.
  - a. Click the **Save & New** button to save the record and create another board member. Use this option when you want to create several board members guickly.

b. Click the **Cancel** button to exit the Board Members Edit page and cancel creating a new board member.

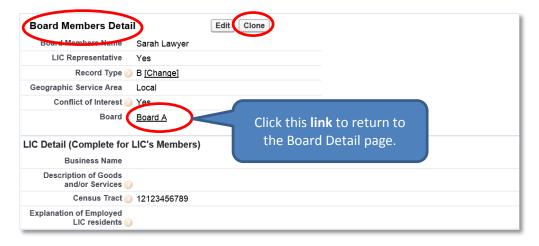

Figure 35. Board Members Detail Page

- 9. Click the **Clone** button to copy a board member and create another board member with similar information.
- 10. Click the link next to the Board field to return to the Board Detail page.

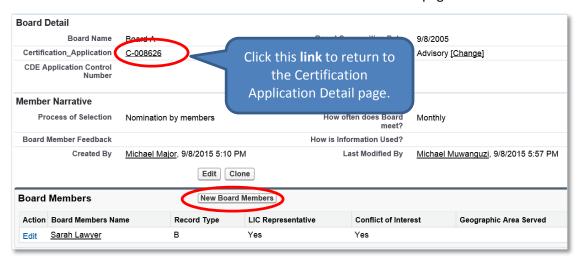

Figure 36. Board Detail Page

- 11. You can add as many board members as appropriate by clicking the **New Board Members** button. Alternatively, you can select **Save & New** to add new board members until all the members have been added.
- 12. Click the **link** next to the Certification Application field to return to the Certification Application Detail page.

#### 2.2.2 Add/Update a Certification Application Service Area

To add a service area:

- 1. On the Certification Application Detail page, scroll down to the Certification Application Service Areas related list.
- 2. Click the **New Certification Application Service Areas** button.

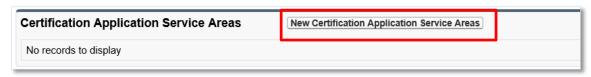

Figure 37. Certification Application Service Areas Related List – Type B

3. You will be forwarded to the Certification Application Service Areas Edit page.

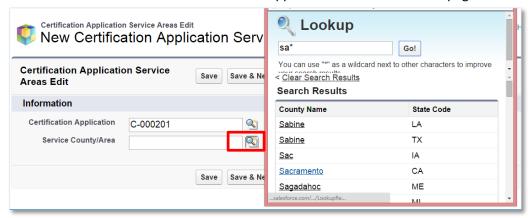

Figure 38. Certification Application Service Areas Edit Page

- 4. Click the **Lookup** icon next to the Service County/Area field to invoke the Lookup dialog window. Search and select a county or state by clicking the appropriate geography.
- 5. Click the **Save** button to be returned to the Certification Application Service Areas Detail page.
- 6. You will need to use the Lookup for each proposed service area.

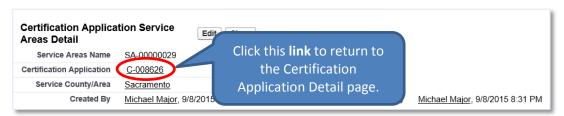

Figure 39. Certification Application Service Areas Detail Page

7. Click the **link** next to the Certification Application field to return to the Certification Application Detail page.

# 2.2.3 Add/Update a Subsidiary

To add a subsidiary:

- 1. On the Certification Application Detail page, scroll down to the Subsidiary CDE related list.
- 2. Click the **Subsidiary CDE** button.

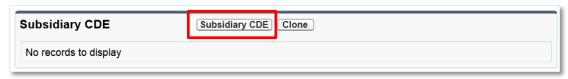

Figure 40. Subsidiary CDE Related List

Subsidiary CDE Edit Subsidiary Basic Info Subsidiary Certification App Status Certification C-000078 Subsidiary CDE Type of Entity Available
Certified CDFI
Credit Union
Faith-Based Institution A | D **V** Employer lentification Number (EIN) 34 Contact Name % of Minor Urban Areas % of Rural Areas 45 Contact Email Same Primary Mission Contact Address Same Service Area Available
Microenterprise Financing
Financing other CDEs
Loan purchase from other CDEs
Financial Counseling and Other Services Same Accountability Chosen Real estate Financing • Real Estate Financing Sub-Available Chosen Available
Retail
Industrial/Manufacturing
Community Facilities
Hospital/Tourism
Office Space
For Sale Housing
Business Financing Category **▶** • ~ Legal Entity Legal Entity Status Yes [ 9/9/2015 ] Applicant CDE , LLC? Yes Current Assets to Date Applicant CDE, LLC\_No Yes

3. You will be forwarded to the Subsidiary CDE Edit page.

Figure 41. Subsidiary CDE Edit Page

- 4. Complete/update the information on the page.
- 5. Click the **Save** button to be forwarded to the Subsidiary CDE Detail page.

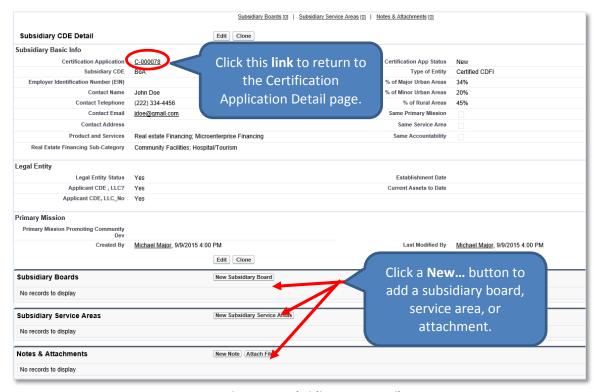

Figure 42. Subsidiary CDE Detail Page

- 6. Click the **New Subsidiary Board** button in the Subsidiary Boards related list to add a subsidiary board as indicated above.
- 7. Click the **New Subsidiary Service Area** button in the Subsidiary Service Areas related list to add a subsidiary service area as indicated above.
- 8. Click the Attach File button in the Notes & Attachments related list to add an attachment.
- 9. Click the **link** next to the Certification Application field to return to the Certification Application Detail page.

## 2.2.4 Add/Update an Attachment

To add an attachment:

- 1. On the Certification Application Detail page, scroll down to the Notes & Attachments related list.
- 2. Click the Attach File button in the Notes & Attachments related list.

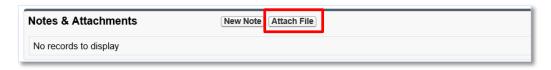

Figure 43. Notes & Attachments Related List

3. You will be forwarded to the Attach File screen.

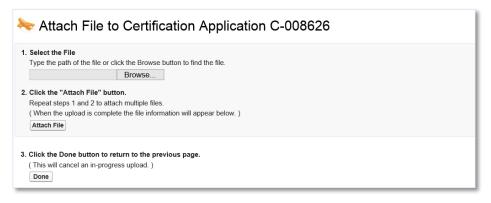

Figure 44. Attach File Screen

- 4. Click the **Browse** button and browse to select a file.
- 5. Click the **Attach** file button.
- 6. Click the **Done** button.
- 7. The attached file will be displayed under Notes & Attachments.

### 2.2.5 Submit Application

To submit the application to the CDFI Fund:

1. Make sure that the Signature section on the Certification Application Detail page is completed. This section allows you to attest to the accuracy and completeness of the information you provided in the application.

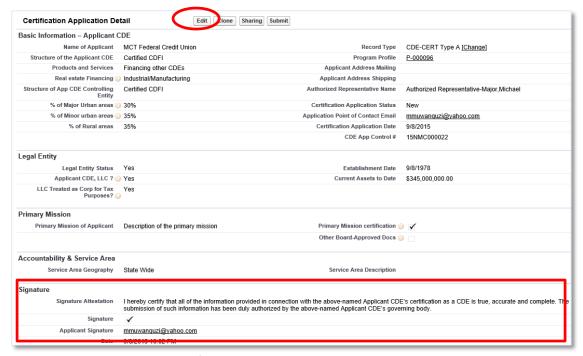

Figure 45. Certification Application Detail Page - Signature Section

- 2. Click the **Edit** button on the Certification Application Detail page and check the Signature box in the Signature section. Click the **Save** button.
- 3. Click the **Submit** button on the Certification Application Detail page.

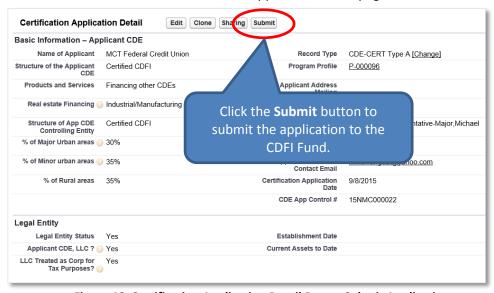

Figure 46. Certification Application Detail Page – Submit Application

- 4. A confirmation dialog window will be displayed. Click the **OK** button to confirm that you have provided your attestation electronically in the Signature section.
- 5. Click the **Submit** button to submit the application.

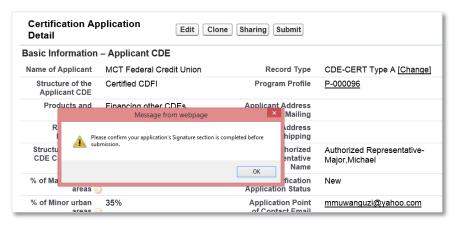

Figure 47. Certification Application Detail Page – Confirmation

6. The CDFI Fund will notify you via email regarding your CDE Certification Application status.

# 2.3 CDE Certification Application - Type B Express

Applicants that select the Type B Express CDE Certification Application are required to complete the following sections:

- CDE Certification Details
- Board Information and Board Members
- Certification Application Service Areas
- Subsidiary Information

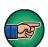

**NOTE:** This option should only be used by an Applicant CDE that is applying for initial CDE Certification on behalf of itself and one or more subsidiary entities; and the subsidiary entities have the same primary mission, service area, and accountability as the Applicant CDE and there are no unapproved material changes to the Applicant CDE's primary mission, service area, and accountability.

The Accountability & Service Area section must be completed for the Applicant CDE *and* the Basic Information section for *each* subsidiary must be entered before selecting the Express B Option, in order for the Express Option to populate the data properly.

## To complete the application:

- 1. Make sure that you are on the Select Certification Application Record Type page. If not, refer to Section 2 or follow the steps below:
  - a. From the Organization Detail page, navigate to the Program Profiles related list.
  - b. Click the **Program Profile Name** for the CDE-CERT Program Profile to be forwarded to the CDE-CERT Program Profile Detail page.
  - c. Click the New Certification Application button.

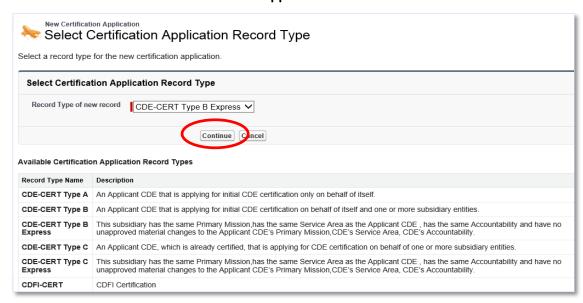

Figure 48. Type B Express – CDE Certification Application Type

Select the CDE-Cert Type B Express as the Record Type from the drop-down menu and then click the Continue button. 3. You will be forwarded to the Certification Application Edit page. AMIS auto-populates the Basic Information section with data from the Program Profile.

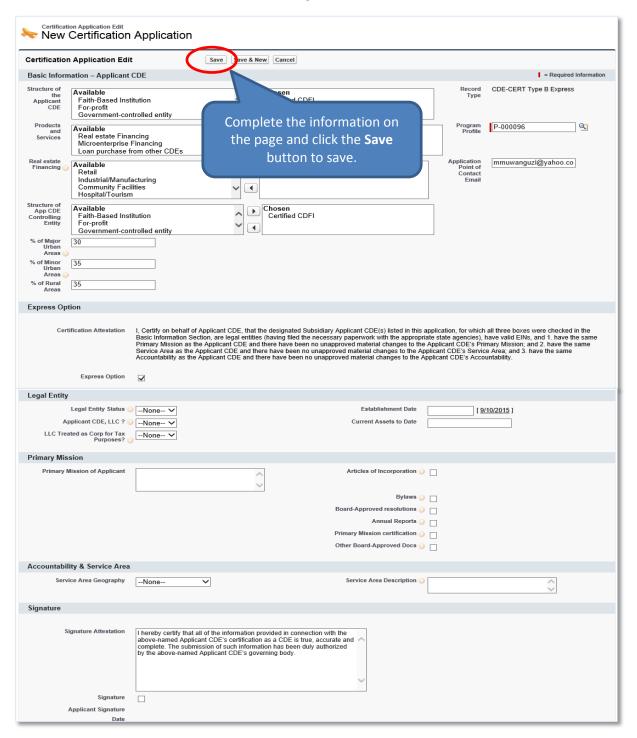

Figure 49. Select Certification Application Record Type Page - Type B Express

- 4. Complete/update the information on the page.
- 5. Click the **Save** button to be forwarded to the Certification Application Detail page. Do not click the Save & New button.

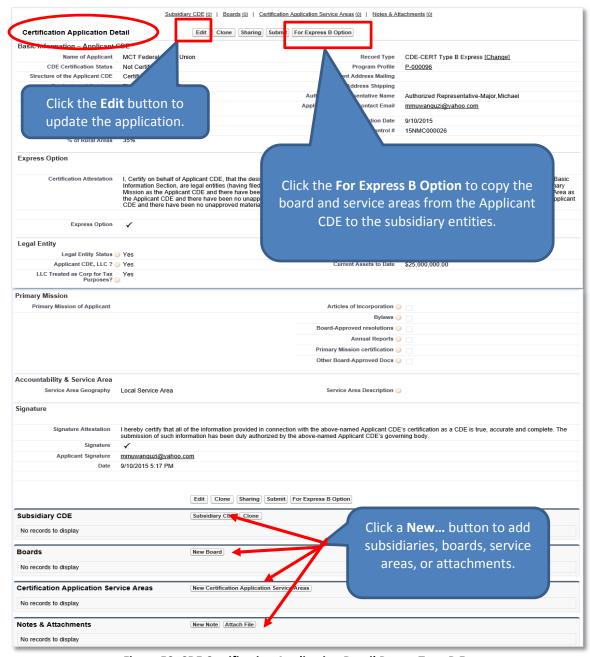

Figure 50. CDE Certification Application Detail Page – Type B Express

## 2.3.1 Add/Update Board Information and Board Members

To add board information:

- 1. On the Certification Application Detail page, scroll down to the Boards related list.
- 2. Click the New Board button to add boards and their corresponding board members.

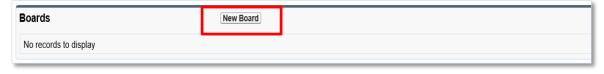

Figure 51. Boards Related List - Type B Express

3. You will be forwarded to the Select Board Record Type page.

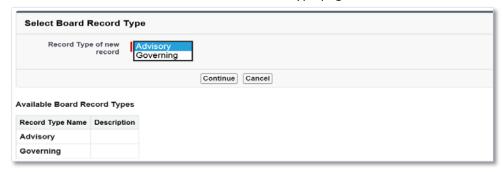

Figure 52. Select Board Record Type Page

4. Select a Board Record Type and click the **Continue** button. You will be forwarded to the Board Edit page.

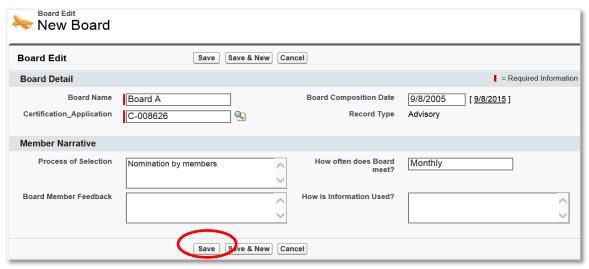

Figure 53. Board Edit Page

5. Complete the information on the page and then click the **Save** button. You will be forwarded to the Board Detail page.

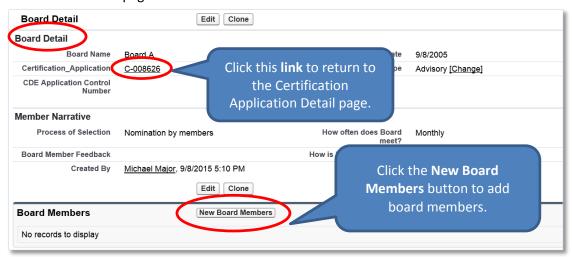

Figure 54. Board Detail Page

6. From the Board Detail page, click the **New Board Members** button under the Board Members related list. You will be forwarded to the Select Board Members Record Type page.

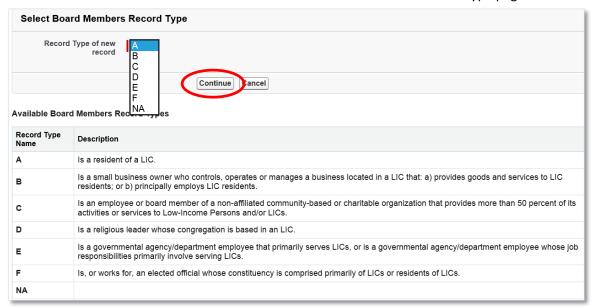

Figure 55. Select Board Members Record Type Page

7. Select the type of board member and click the **Continue** button to be forwarded to the Board Members Edit page.

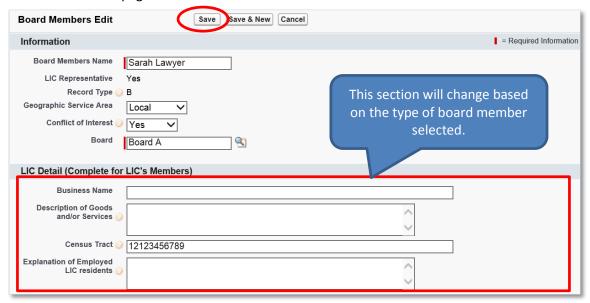

Figure 56. Board Members Edit Page

- 8. Complete the information on the page and then click the **Save** button. You will be forwarded to the Board Members Detail page.
  - a. Click the **Save & New** button to save the record and create another board member. Use this option when you want to create several board members quickly.
  - b. Click the **Cancel** button to exit the Board Members Edit page and cancel creating a new board member.

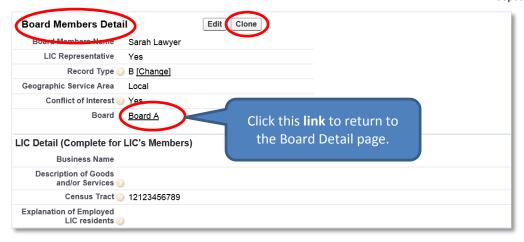

Figure 57. Board Member Detail Page

- 9. Click the **Clone** button to copy a board member and create another board member with similar information.
- 10. Click the **link** next to the Board field to return to the Board Detail page.

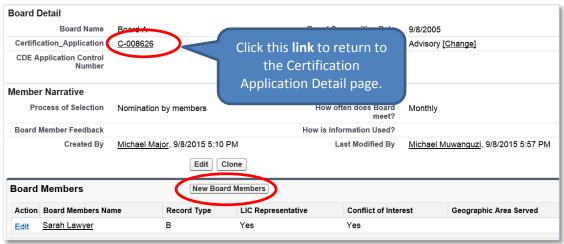

Figure 58. Board Detail Page

- 11. You can add as many board members as appropriate by clicking the **New Board Members** button.
- 12. Click the **link** next to the Certification Application field to return to the Certification Application Detail page.

### 2.3.2 Add/Update a Certification Application Service Area

To add a service area:

- 1. On the Certification Application Detail page, scroll down to the Certification Application Service Areas related list.
- 2. Click the **New Certification Application Service Areas** button.

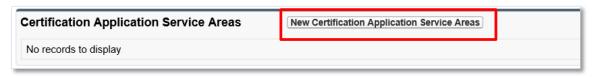

Figure 59. Certification Application Service Areas Related List – Type B Express

3. You will be forwarded to the Certification Application Service Areas Edit page.

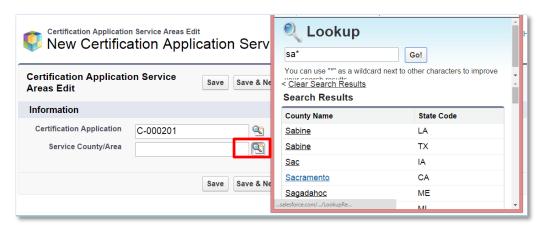

Figure 60. Certification Application Service Areas Edit Page

- 4. Click the **Lookup** icon next to the Service/County Area field to invoke the Lookup dialog window. Search and select a county or state by clicking the appropriate geography.
- 5. Click the **Save** button to be returned to the Certification Application Service Areas Detail page.
- 6. You will need to use the Lookup for each proposed service area.

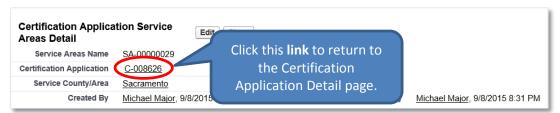

Figure 61. Certification Application Service Areas Detail Page

7. Click the **link** next to the Certification Application field to return to the Certification Application Detail page.

## 2.3.3 Add/Update a Subsidiary

To add a subsidiary:

- 1. On the Certification Application Detail page, scroll down to the Subsidiary CDE related list.
- 2. Click the **Subsidiary CDE** button.

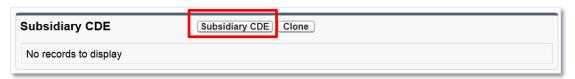

Figure 62. Subsidiary CDE Related List

3. You will be forwarded to the Subsidiary CDE Edit page.

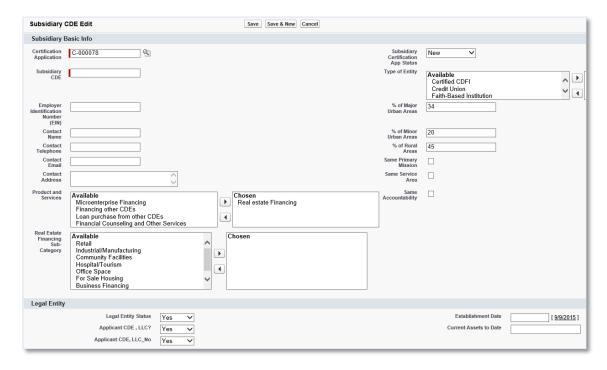

Figure 63. Subsidiary CDE Edit Page

- 4. Complete the information on the page.
- 5. Click the **Save** button to be forwarded to the Subsidiary CDE Detail page.

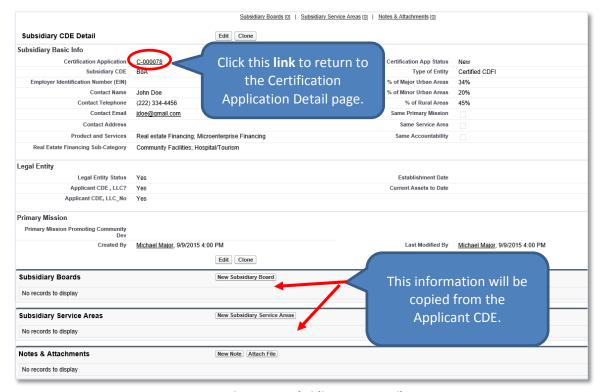

Figure 64. Subsidiary CDE Detail Page

- 6. You do not need to add subsidiary board information and service areas if they are similar to the Applicant CDE. The system will allow you to automatically copy this information into each subsidiary.
- 7. Click the **link** next to the Certification Application field to return to the Certification Application Detail page.

### 2.3.4 Copy the Applicant CDE's Information into Each Subsidiary Entity

To copy the Applicant CDE's board information and service areas into each subsidiary entity:

1. Locate the For Express B Option button on the Certification Application Detail page.

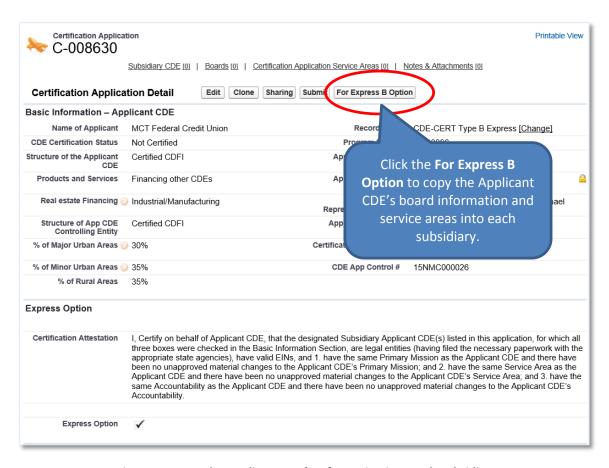

Figure 65. Copy the Applicant CDE's Information into Each Subsidiary

- 2. Click the **For Express B Option** button to copy the Applicant CDE's board information and service areas into each subsidiary.
- 3. A confirmation dialog window is displayed.

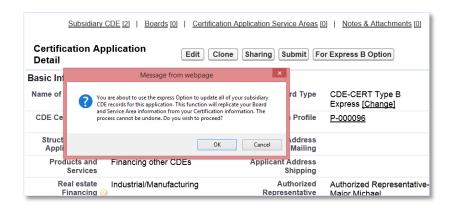

Figure 66. Copy the Applicant CDE's Information into Each Subsidiary - Confirmation

- 4. Click the **OK** button on the confirmation dialog window.
- 5. On the Certification Detail page, scroll down to the Subsidiary CDE related list.

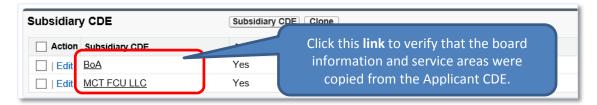

Figure 67. Subsidiary CDE Related List

6. Click the link next to the Subsidiary CDE field to be forwarded to the Subsidiary CDE Detail page.

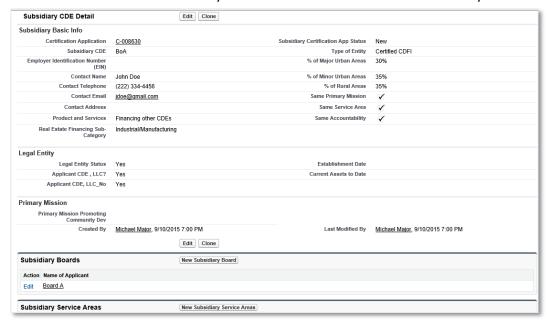

Figure 68. Subsidiary CDE Detail Page

- 7. Verify that the subsidiary boards and subsidiary service areas displayed were copied from the Applicant CDE's board information and service areas.
- 8. Click the **link** next to the Certification Application field to return to the Certification Application Detail page.

### 2.3.5 Add/Update an Attachment

To add an attachment:

- 1. On the Certification Application Detail page, scroll down to the Notes & Attachments related list.
- 2. Click the Attach File button in the Notes & Attachments related list.

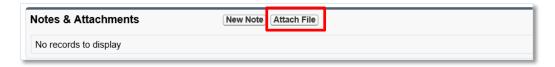

Figure 69. Notes & Attachments Related List

3. You will be forwarded to the Attach File screen.

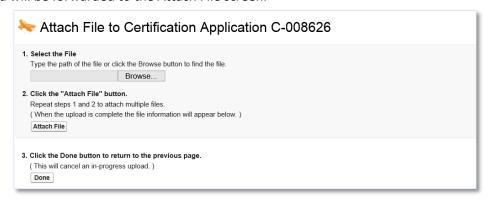

Figure 70. Attach File Screen

- 4. Click the **Browse** button and browse to select a file.
- 5. Click the **Attach** file button.
- 6. Click the **Done** button.
- 7. The attached file will be displayed under Notes & Attachments.

#### 2.3.6 Submit Application

To submit the application to the CDFI Fund:

Make sure that the Signature section on the Certification Application Detail page is completed.
This section allows you to attest to the accuracy and completeness of the information you
provided in the application.

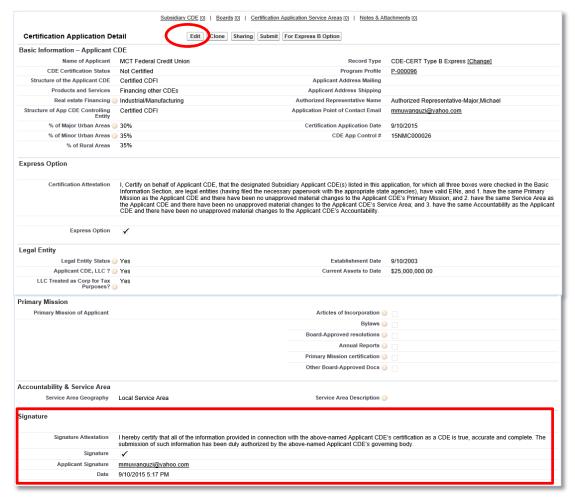

Figure 71. Certification Application Detail Page - Signature Section

- 2. Click the **Edit** button on the Certification Application Detail page and check the Signature box in the Signature section. Click the **Save** button.
- 3. Click the **Submit** button on the Certification Application Detail page.

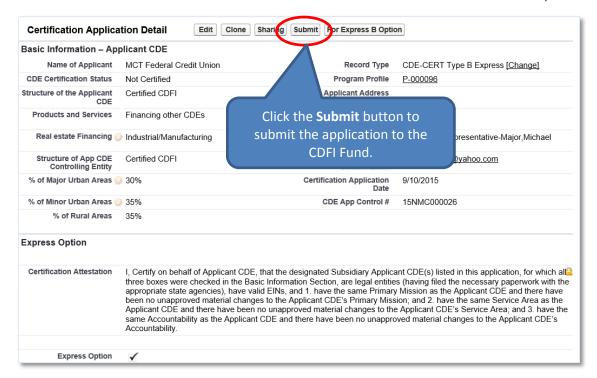

Figure 72. Certification Application Detail Page - Submit Application

- 4. A confirmation dialog window will be displayed. Click the **OK** button to confirm that you have provided your attestation electronically in the Signature section.
- 5. Click the **Submit** button to submit the application.

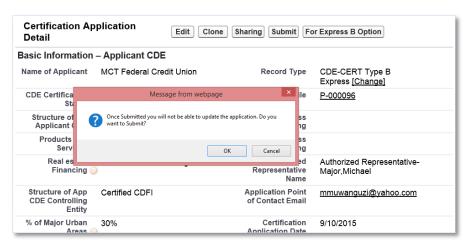

Figure 73. Certification Application Detail Page - Confirmation

6. The CDFI Fund will notify you via email regarding your CDE Certification Application status.

# 2.4 CDE Certification Application – Type C

Applicants that select the Type C CDE Certification Application are required to complete the following sections:

- CDE Certification Details
- Subsidiary Information

## To complete the application:

- 1. Make sure that you are on the Select Certification Application Record Type page. If not, refer to Section 2 or follow the steps below:
  - a. From the Organization Detail page, navigate to the Program Profiles related list.
  - b. Click the **Program Profile Name** for the CDE-CERT Program Profile to be forwarded to the CDE-CERT Program Profile Detail page.
  - c. Click the New Certification Application button.

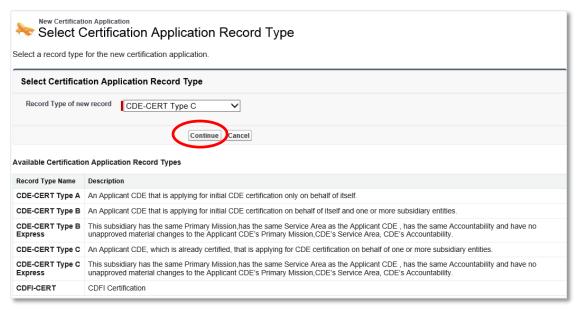

Figure 74. Select Certification Application Record Type Page – Type C

- Select CDE-CERT Type C as the Record Type from the drop-down menu and then click the Continue button.
- 3. You will be forwarded to the Certification Application Edit page. AMIS auto-populates the Basic Information section of this page with data from the Program Profile.

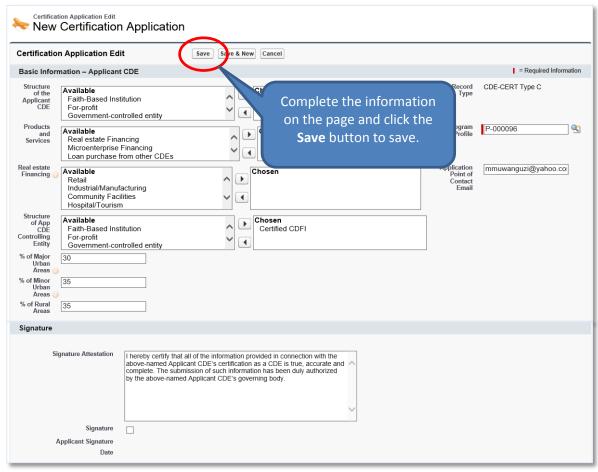

Figure 75. CDE Certification Application Edit Page - Type C

- 4. Complete/update the information on the page.
- 5. Click the **Save** button to be forwarded to the Certification Application Detail page.

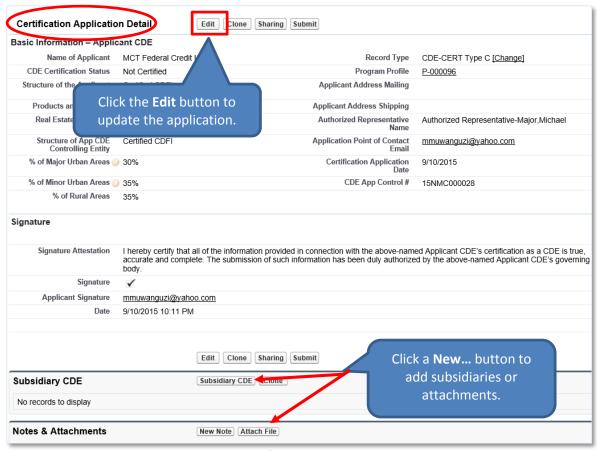

Figure 76. CDE Certification Application Detail Page - Type C

## 2.4.1 Add/Update a Subsidiary

To add a subsidiary:

- 1. On the Certification Application Detail page, scroll down to the Subsidiary CDE related list.
- 2. Click the Subsidiary CDE button.

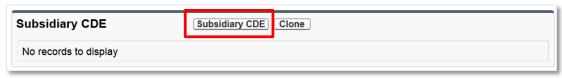

Figure 77. Subsidiary CDE Related List

3. You will be forwarded to the Subsidiary CDE Edit page.

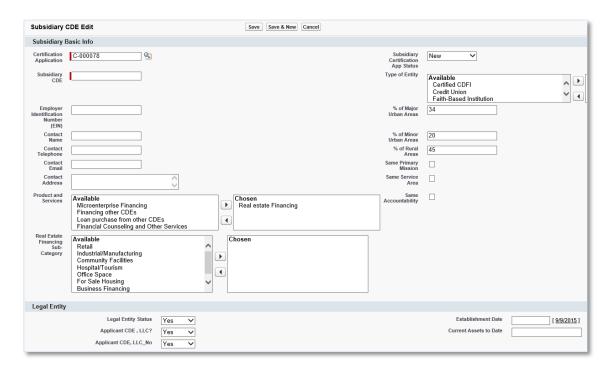

Figure 78. Subsidiary CDE Edit Page

- 4. Complete/update the information on the page.
- 5. Click the **Save** button to be forwarded to the Subsidiary CDE Detail page.

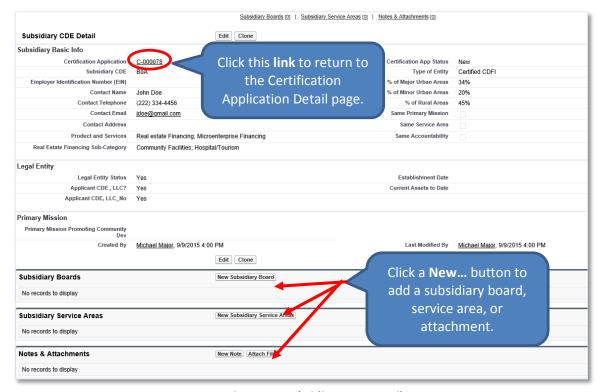

Figure 79. Subsidiary CDE Detail Page

- 6. Click the **New Subsidiary Board** button in the Subsidiary Boards related list to add a subsidiary board as indicated above.
- 7. Click the **New Subsidiary Service Area** button in the Subsidiary Service Areas related list to add a subsidiary service area as indicated above.
- 8. Click the Attach File button in the Notes & Attachments related list to add an attachment.
- 9. Click the **link** next to the Certification Application field to return to the Certification Application Detail page.

### 2.4.2 Add/Update a Subsidiary Board

To add a board:

- 1. On the Certification Application Detail page, scroll down to the Boards related list.
- 2. Click the **New Subsidiary Board** button to add boards and their corresponding board members.

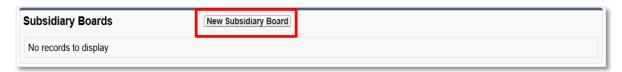

Figure 80. Subsidiary Boards Related List

3. You will be forwarded to the Select Subsidiary Board Record Type page.

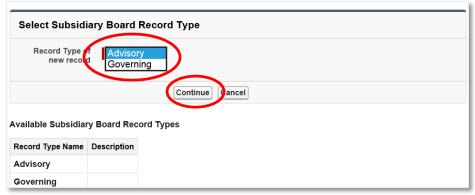

Figure 81. Select Subsidiary Board Type

4. Select a board type and click the **Continue** button. You will be forwarded to the Subsidiary Board Edit page.

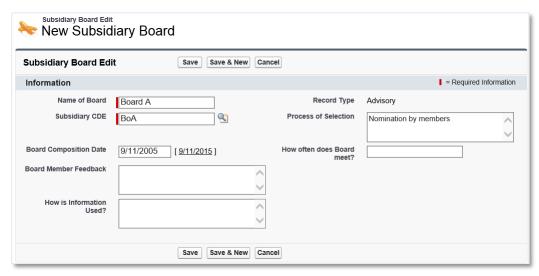

Figure 82. Subsidiary Board Edit Page

5. Complete the information on the page and then click the **Save** button. You will be forwarded to the Subsidiary Board Detail page.

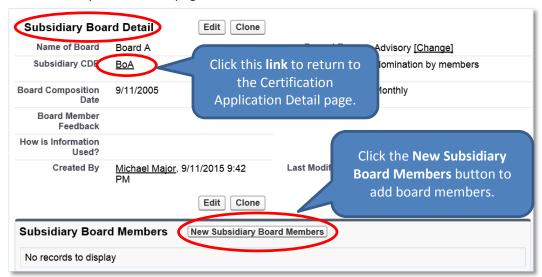

Figure 83. Subsidiary Board Detail Page

6. From the Board Detail page, click the **New Subsidiary Board Members** button under the Board Members related list. You will be forwarded to the Select Board Members Record Type page.

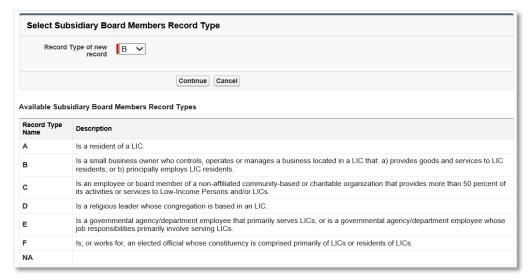

Figure 84. Select Subsidiary Board Member Type

7. Select the type of board member and click the **Continue** button to be forwarded to the Subsidiary Board Members Edit page.

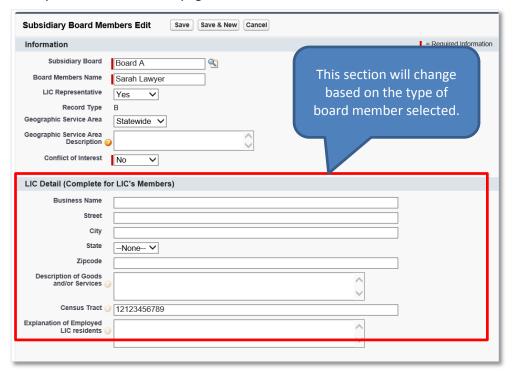

Figure 85. Subsidiary Board Members Edit Page

- 8. Complete the information on the page and then click the **Save** button. You will be forwarded to the Subsidiary Board Members Detail page.
  - a. Click the **Save & New** button to save the record and create another board member. Use this option when you want to create several board members quickly.
  - b. Click the **Cancel** button to exit the Board Members Edit page and cancel creating a new board member.

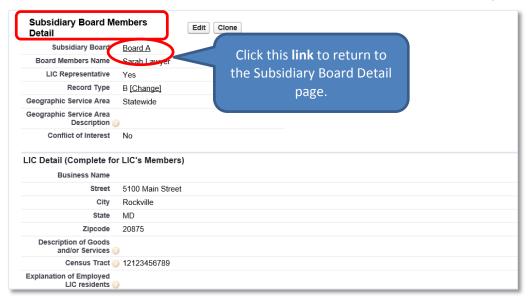

Figure 86. Subsidiary Board Members Detail Page

- 9. Click the **Clone** button to copy a contact and create another subsidiary board member with similar information.
- 10. Click the **link** next to the Subsidiary CDE field to return to the Subsidiary Board Detail page.

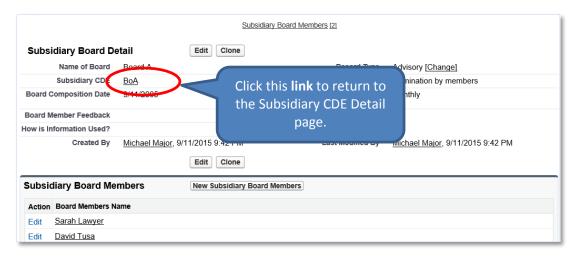

Figure 87. Subsidiary Board Detail Page

- 11. You can add as many board members as appropriate by clicking the **New Subsidiary Board Members** button.
- 12. Click the **link** next to the Subsidiary CDE field to return to the Subsidiary CDE Detail page.

### 2.4.3 Add/Update a Subsidiary Service Area

To add a subsidiary service area:

- 1. On the Subsidiary CDE Detail page, scroll down to the Subsidiary Service Areas related list.
- 2. Click the **New Certification Application Service Area** button.

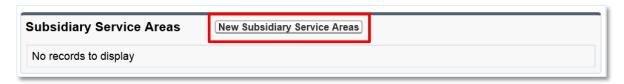

Figure 88. Subsidiary Service Areas Related List

3. You will be forwarded to the Subsidiary Service Areas Edit page.

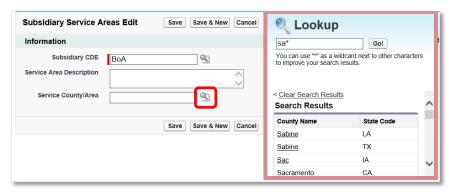

Figure 89. Subsidiary Service Areas Edit Page

- 4. Click the **Lookup** icon next to the Service/County Area field to invoke the Lookup dialog window. Search and select a county or state by clicking the appropriate geography.
- 5. Complete all the information on the page.
- 6. Click the **Save** button to be returned to the Subsidiary Service Area Detail page.

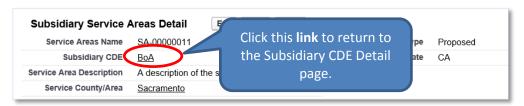

Figure 90. Certification Application Service Areas Detail Page

- 7. You can add as many subsidiary service areas as appropriate by clicking the **New Subsidiary Service Area** button.
- 8. Click the **link** next to the Certification Application field to return to the Certification Application Detail page.

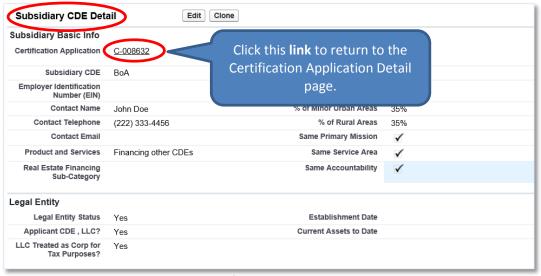

Figure 91. Certification Application Detail Page

## 2.4.4 Add/Update an Attachment

To add an attachment:

- 1. On the Certification Application Detail page, scroll down to the Notes & Attachments related list.
- 2. Click the Attach File button in the Notes & Attachments related list.

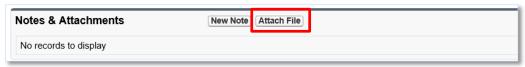

Figure 92. Notes & Attachments Related List

3. You will be forwarded to the Attach File screen.

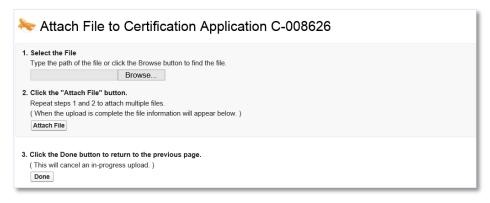

Figure 93. Attach File Screen

- 4. Click the **Browse** button and browse to select a file.
- 5. Click the **Attach** file button.
- 6. Click the **Done** button.
- 7. The attached file will be displayed under Notes & Attachments.

## 2.4.5 Submit Application

To submit the application to the CDFI Fund:

1. Make sure that the Signature section on the Certification Application Detail page is completed. This section allows you to attest to the accuracy and completeness of the information you provided in the application.

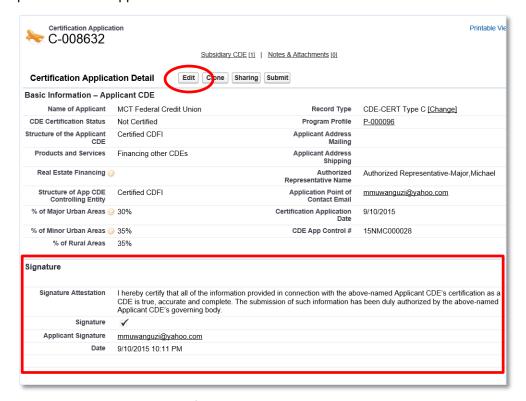

Figure 94. Certification Application Detail Page - Signature Section

- 2. Click the **Edit** button on the Certification Application Detail page and check the Signature box in the Signature section. Click the **Save** button.
- 3. Click the **Submit** button on the Certification Application Detail page.

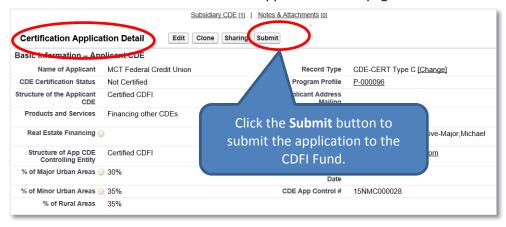

Figure 95. Certification Application Detail Page – Submit Application

- 4. A confirmation dialog window will be displayed. Click the **OK** button to confirm that you have provided your attestation electronically in the Signature section.
- 5. Click the **Submit** button to submit the application.

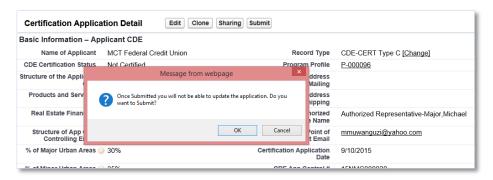

Figure 96. Certification Application Detail Page - Confirmation

6. The CDFI Fund will notify you via email regarding your CDE Certification Application status.

## 2.5 CDE Certification Application – Type C Express

Applicants that select the Type C Express CDE Certification Application are required to complete the following sections:

- CDE Certification Details
- Subsidiary Information

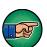

This option should only be used by an Applicant CDE that is already certified and is applying for CDE certification on behalf of one or more subsidiary entities; and the subsidiary entities have the same primary mission, service area, and accountability as the Applicant CDE and there are no unapproved material changes to the Applicant CDE's primary mission, service area, and accountability.

The Accountability & Service Area section must be completed for the Applicant CDE *and* the Basic Information section for *each* subsidiary must be entered before selecting the Express B Option, in order for the Express Option to populate the data properly.

### To complete the application:

- 1. Make sure that you are on the Select Certification Application Record Type page. If not, refer to Section 2 or follow the steps below:
  - a. From the Organization Detail page, navigate to the Program Profiles related list.
  - b. Click the **Program Profile Name** for the CDE-CERT Program Profile to be forwarded to the CDE-CERT Program Profile Detail page.
  - c. Click the **New Certification Application** button.

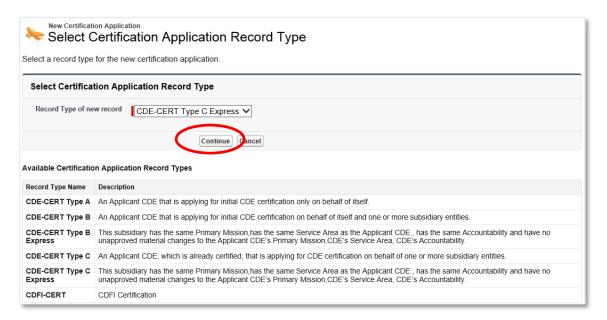

Figure 97. Select Certification Application Record Type Page – Type C Express

2. Select the **CDE-CERT Type C Express** as the Record Type from the drop-down menu and then click the **Continue** button.

3. You will be forwarded to the Certification Application Edit page. AMIS auto-populates the Basic Information section of this page with data from the Program Profile.

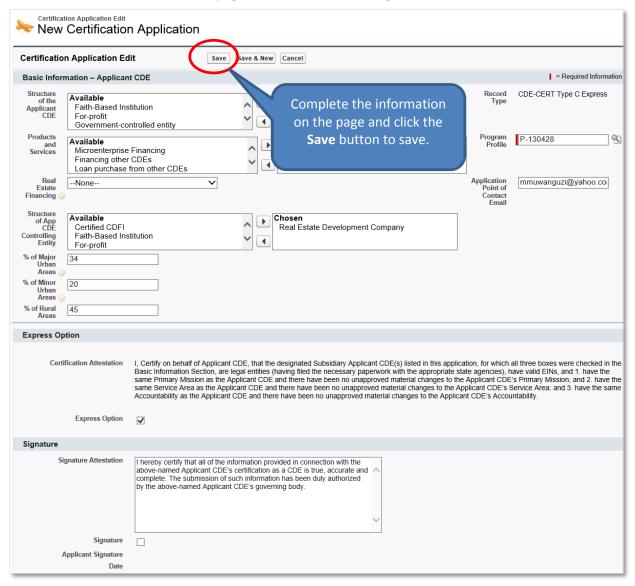

Figure 98. CDE Certification Application Edit Page - Type C Express

- 4. Complete/update the information on the page.
- 5. Click the Save button to be forwarded to the Certification Application Detail page.

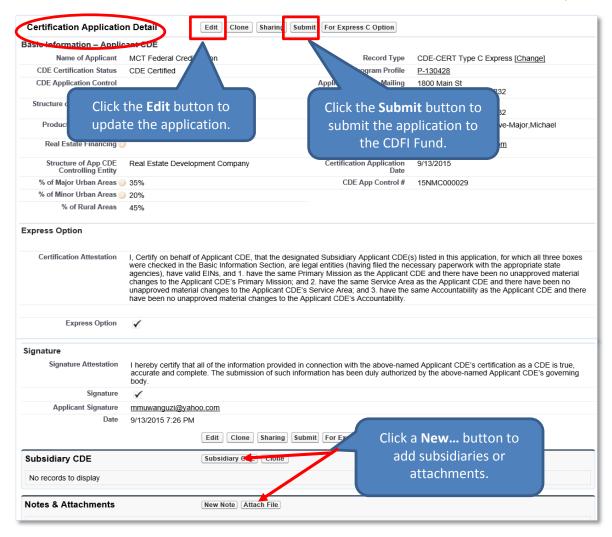

Figure 99. CDE Certification Application Detail Page - Type C Express

#### 2.5.1 Add/Update a Subsidiary

To add a subsidiary:

- 1. On the Certification Application Detail page, scroll down to the Subsidiary CDE related list.
- 2. Click the Subsidiary CDE button.

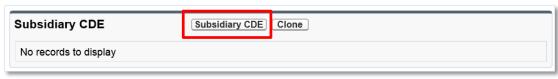

Figure 100. Subsidiary CDE Related List

3. You will be forwarded to the Subsidiary CDE Edit page.

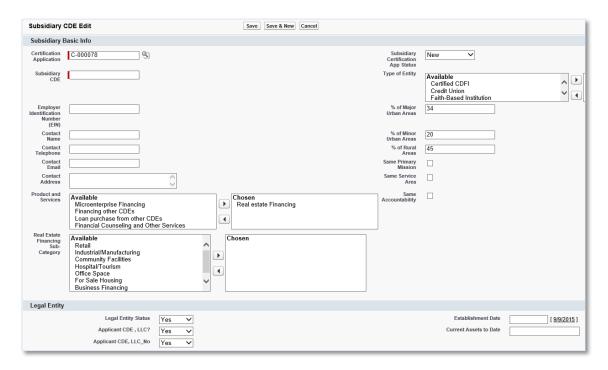

Figure 101. Subsidiary CDE Edit Page

- 4. Complete the information on the page.
- 5. Click the **Save** button to be forwarded to the Subsidiary CDE Detail page.

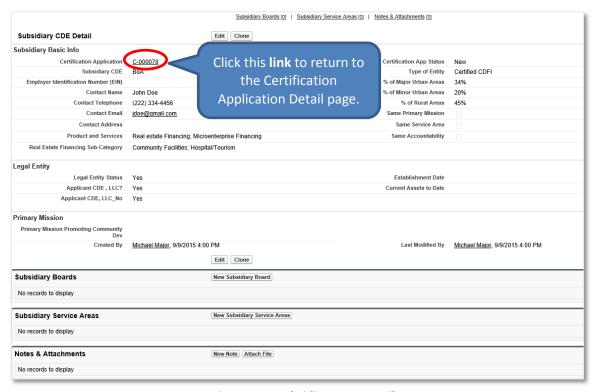

Figure 102. Subsidiary CDE Detail Page

- 6. You do not need to add subsidiary board information and service areas if they are similar to the Applicant CDE. The system will allow you to automatically copy this information into each subsidiary.
- 7. Click the **link** next to the Certification Application field to return to the Certification Application Detail page. You can add as many subsidiaries as needed by following the steps above.

### 2.5.2 Copy the Applicant's Certified CDE Information into Each Subsidiary Entity

To copy the applicant's certified CDE board information and service areas into each subsidiary entity:

1. Locate the **For Express C Option** button on the Certification Application Detail page.

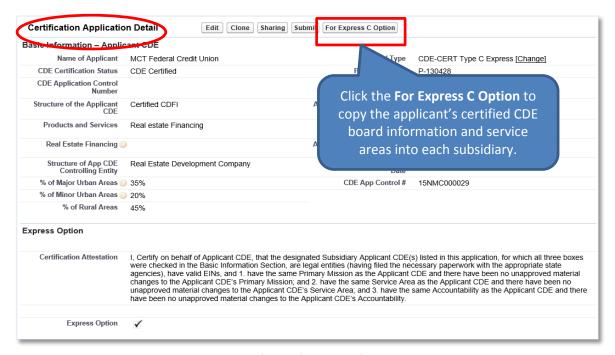

Figure 103. Copy the Applicant's Certified CDE Information into Each Subsidiary

- 2. Click the **For Express C Option** button to copy the Applicant's certified CDE board information and service areas into each subsidiary.
- 3. A confirmation dialog window is displayed.

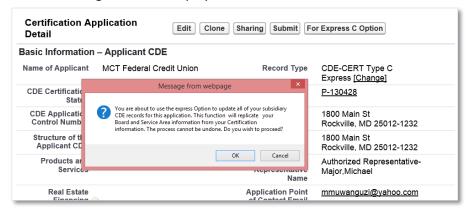

Figure 104. Copy the Applicant's Certified CDE Information into Each Subsidiary - Confirmation

- 4. Click the **OK** button on the confirmation dialog window.
- 5. On the Certification Detail page, scroll down to the Subsidiary CDE related list.

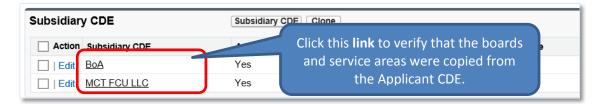

Figure 105. Subsidiary CDE Related List

6. Click the link next to the Subsidiary CDE field to be forwarded to the Subsidiary CDE Detail page.

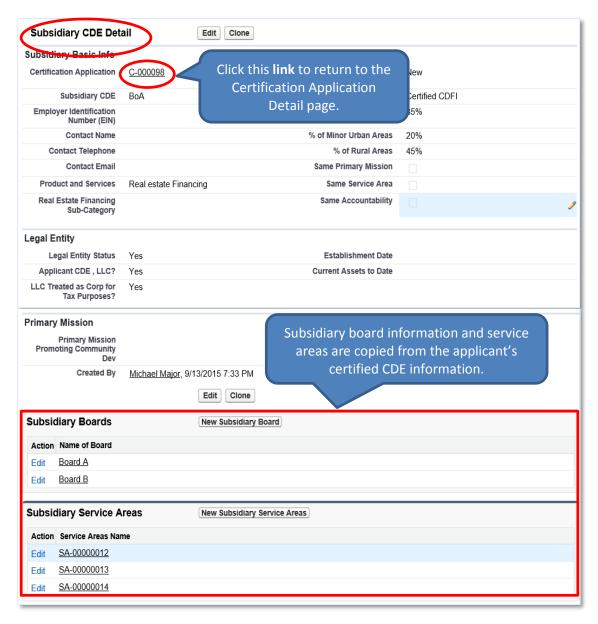

Figure 106. Subsidiary CDE Detail Page

- 7. Verify that the subsidiary boards and subsidiary service areas displayed were copied from the Applicant CDE's board information and service areas.
- 8. Click the **link** next to the Certification Application field to return to the Certification Application Detail page.

### 2.5.3 Add/Update an Attachment

To add an attachment:

- 1. On the Certification Application Detail page, scroll down to the Notes & Attachments related list.
- 2. Click the **Attach File** button in the Notes & Attachments related list.

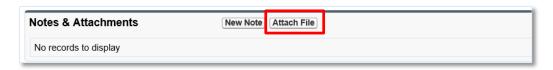

Figure 107. Notes & Attachments Related List

3. You will be forwarded to the Attach File screen.

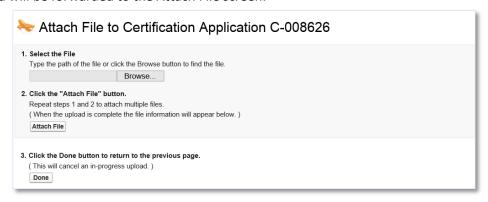

Figure 108. Attach File Screen

- 4. Click the **Browse** button and browse to select a file.
- 5. Click the **Attach** file button.
- 6. Click the **Done** button.
- 7. The attached file will be displayed under Notes & Attachments.

#### 2.5.4 Submit Application

To submit the application to the CDFI Fund:

Make sure that the Signature section on the Certification Application Detail page is completed.
 This section allows you to attest to the accuracy and completeness of the information you provided in the application.

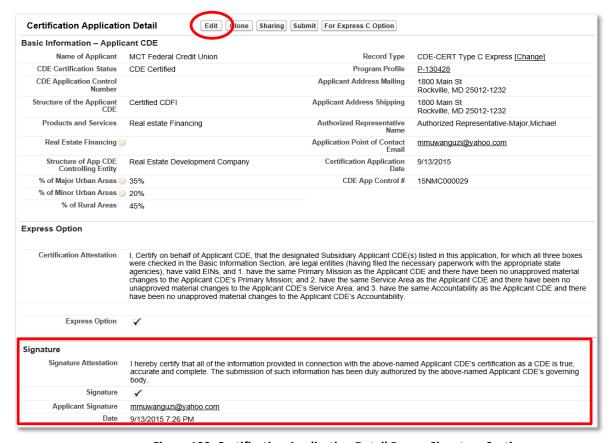

Figure 109. Certification Application Detail Page - Signature Section

- 2. Click the **Edit** button on the Certification Application Detail page and check the Signature box in the Signature section. Click the **Save** button.
- 3. Click the **Submit** button on the Certification Application Detail page.

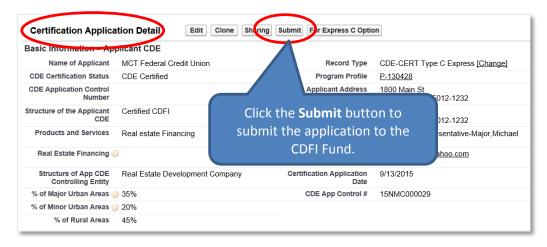

Figure 110. Certification Application Detail Page – Submit Application

- 4. A confirmation dialog window will be displayed. Click the **OK** button to confirm that you have provided your attestation electronically in the Signature section.
- 5. Click the **Submit** button to submit the application.

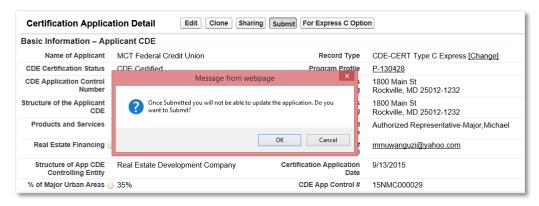

Figure 111. Certification Application Detail Page – Confirmation

6. The CDFI Fund will notify you via email regarding your CDE Certification Application status.